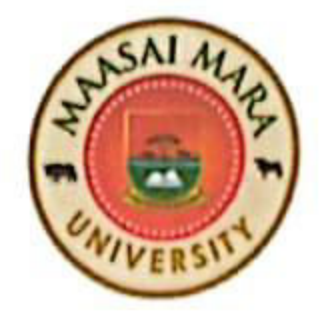

## **Maasai Mara University**

**OFFICE OF THE REGISTRAR - ACADEMIC AFFAIRS** 

Tel: +254205131400 P.O. Box 861 - 20500

E-mail: reg.aa@mmarau.ac.ke

**NAROK** 

FROM: Registrar, Academic Affairs

DATE: 1ST September 2023

#### **TO: ALL STUDENTS**

REF: MMU/AA031/006/2022/VOL.6/128

#### SUBJECT: PAYMENT FOR UNIVERSITY SERVICES THROUGH THE E-CITIZEN **PLATFORM**

Recently, the President directed all public entities to on-board citizen-facing services on the E-Citizen platform. In response to this directive, we are happy to let you know that the University's ERP system has been integrated with the e-citizen platform through an application known as JIUNGE. Through JIUNGE you can now pay your fees by M-PESA at the convenience of your home.

You are therefore required to download JIUNGE App from Google Play store and install it in your phone. Once installed you can then launch the JIUNGE App from your phone and carry out your payments.

Attached to this memo please find illustrations on how to use JIUNGE App to make your fee payments to the University. Note that, with time, other services offered by the University will be added to e-citizen platform through the UNIOR App.

(ACADEMIC AFFAIRS) 0 1 SEP 2023 Dr. Otieno Fredrick Onyange **REGISTRAR, ACADEMIC AFFAIRS-**OFO/tw Copy to: Ag. Vice-chancellor Deputy Vice-Chancellor Academic and Student Affairs Deputy Vice-Chancellor Administration, Finance and Strategy Registrar, Administration and Strategy **Deans of Schools Dean of Students Finance Officer** The University Librarian **Chairs of Departments** 

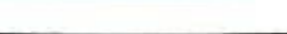

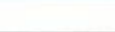

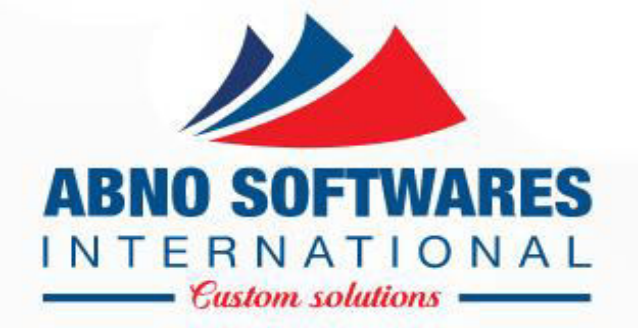

# JIUNGE PAYMENT PROCESS

• **© 2004 - 2023**

#### DOWNLOAD APP ON PLAYSTORE

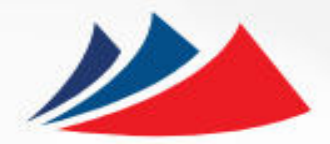

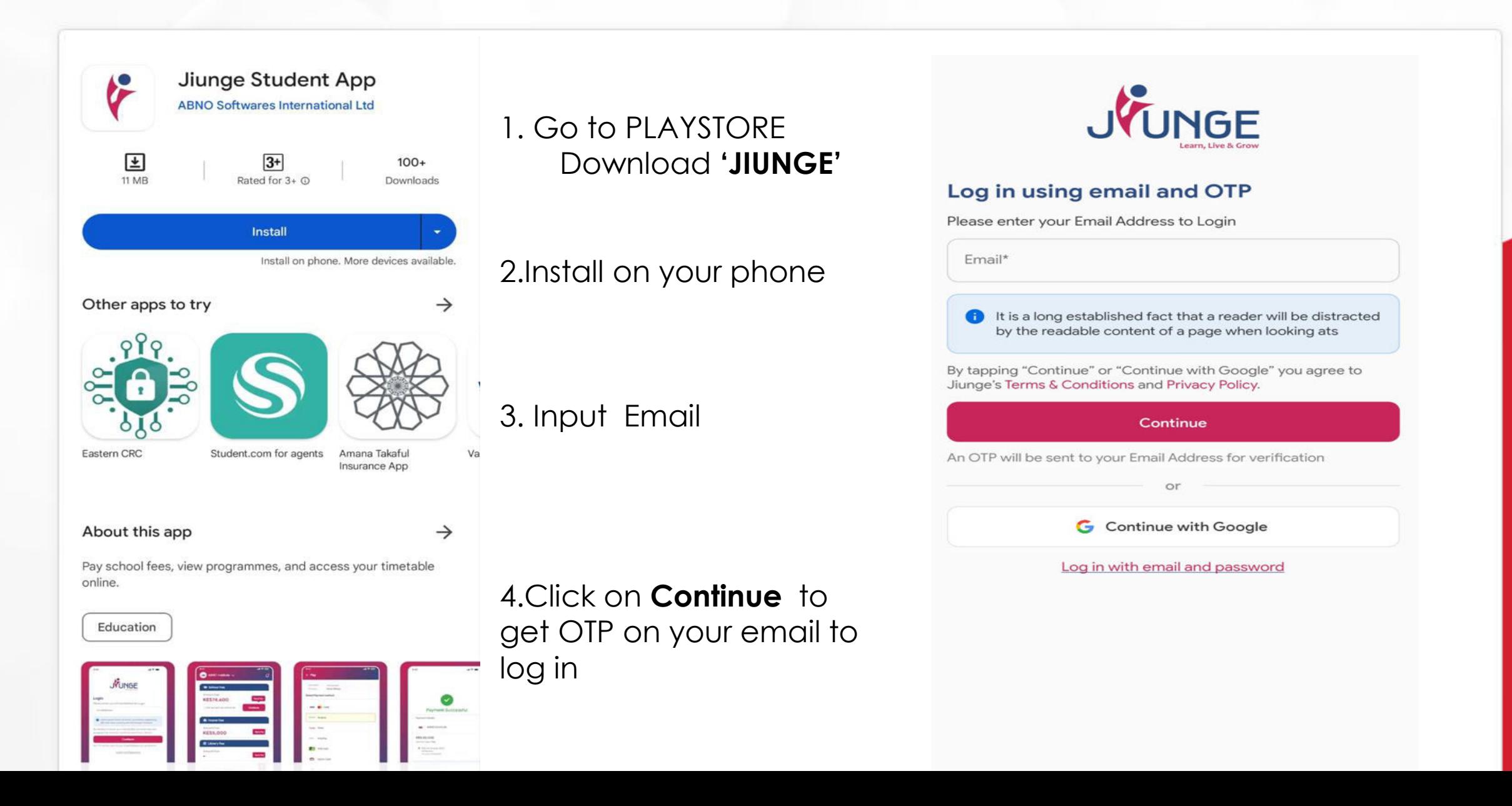

#### OTP AND CREATE PASSWORD

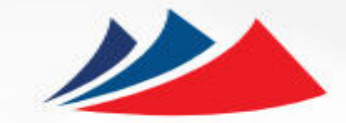

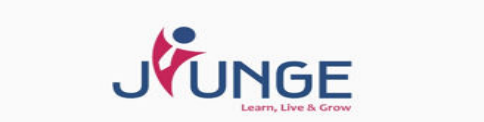

#### ← Verify your Email

Enter the code we sent over email to e Stabilize Intelligence Intelligence Intelligence Intelligence Intelligence Intelligence Intelligence Intelligence Intelligence Intelligence Intelligence Intelligence Intelligence Intelligence Intelligence Intelligence In

#### Input **OTP** sent on mail to login to the **home tab**

#### • Close on the key deliverables for all three products – Intellimis, Delytt & Click on the **More Tab** then click Set **Account Password**

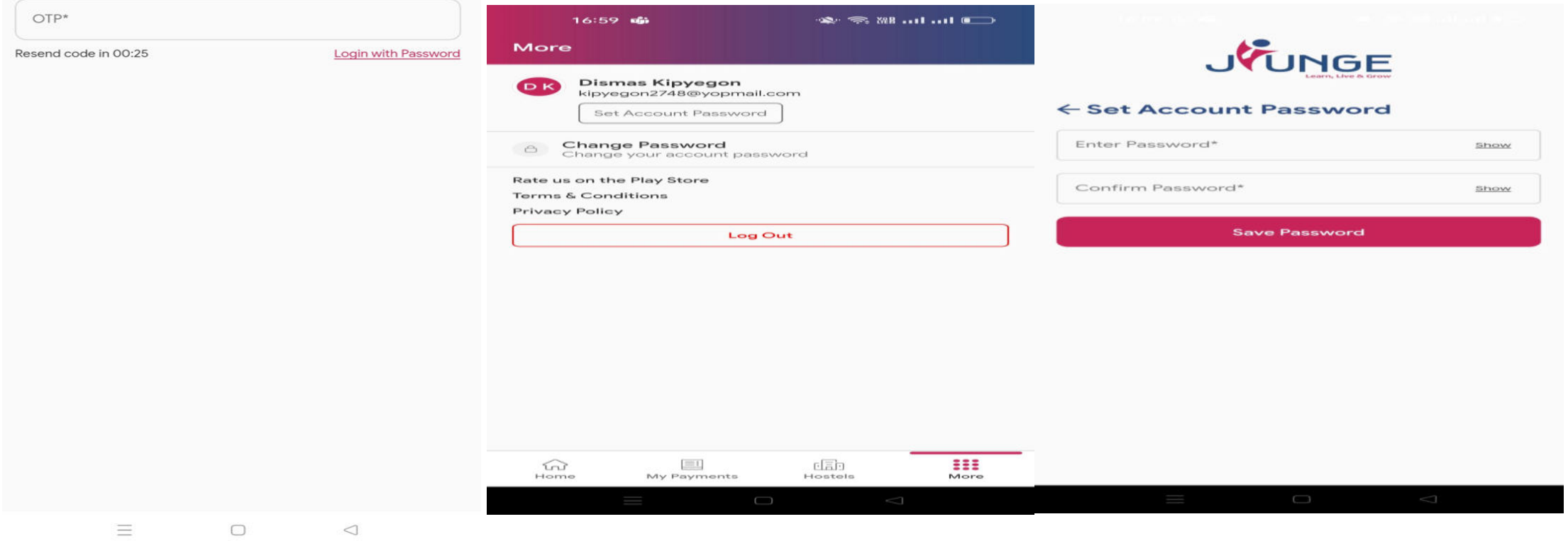

## LOG IN WITH EMAIL AND PASSWORD **Example 20 AM**

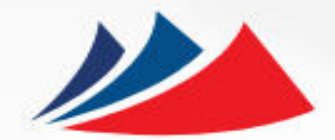

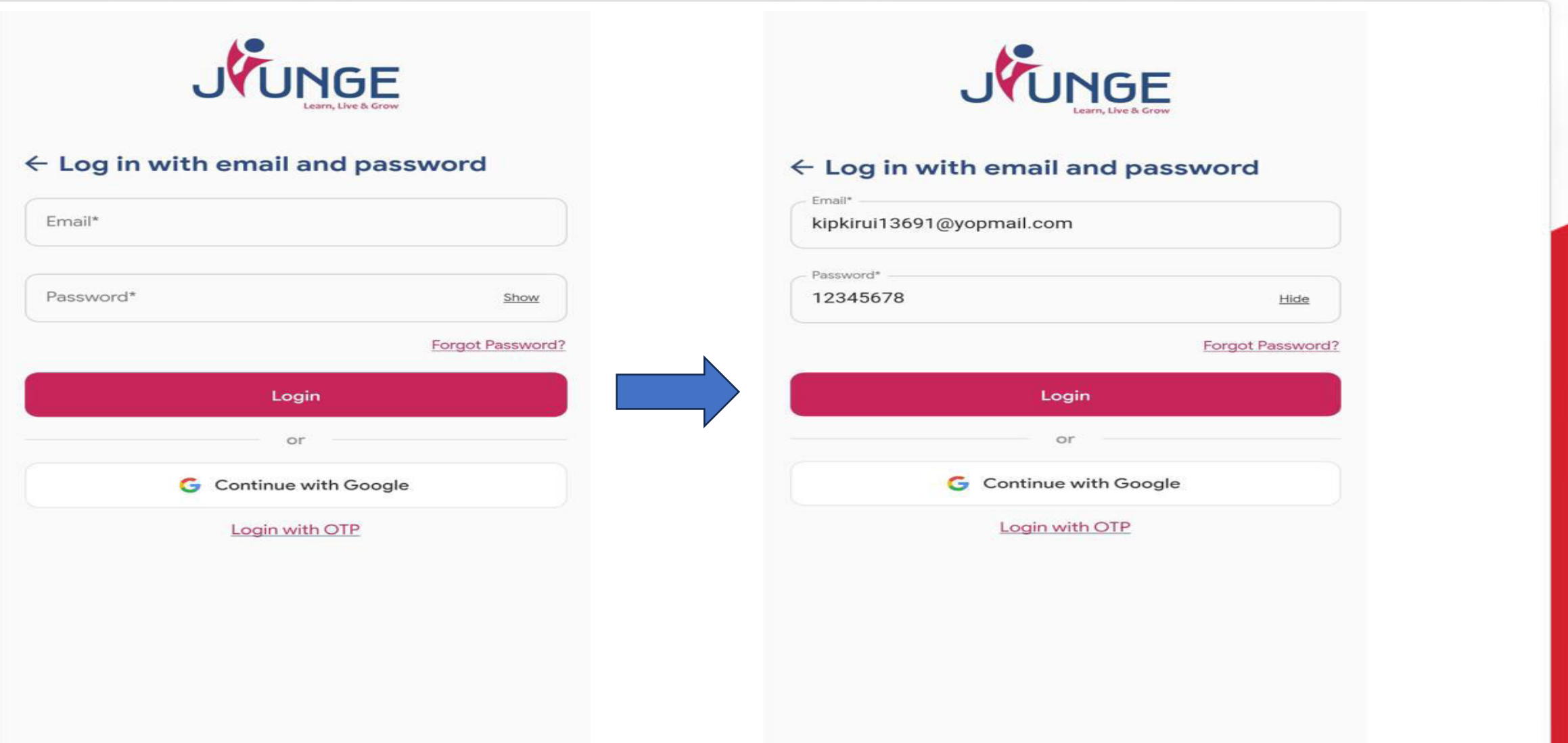

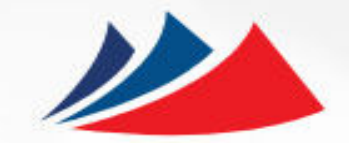

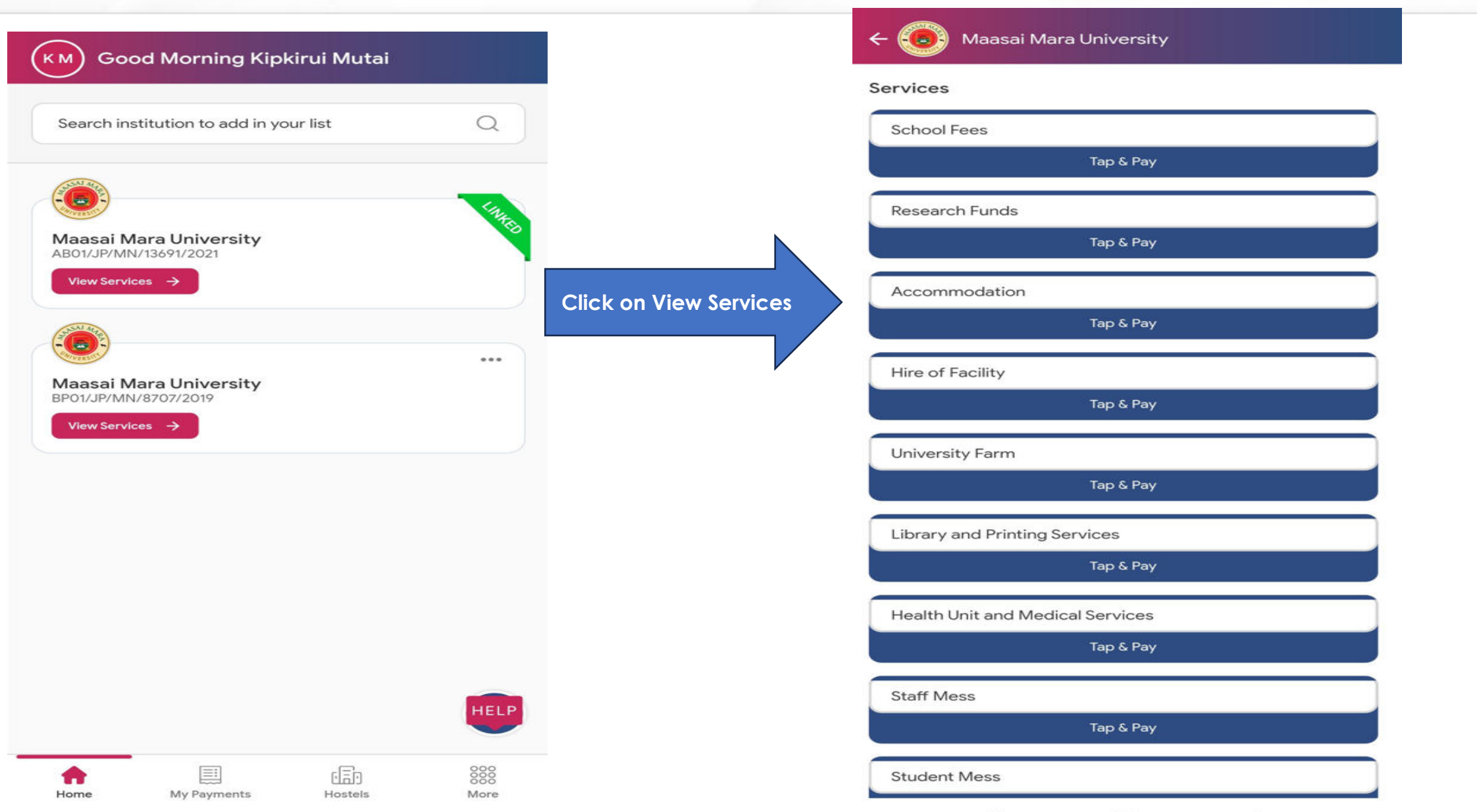

### TAP & PAY FOR SERVICE

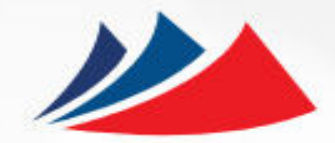

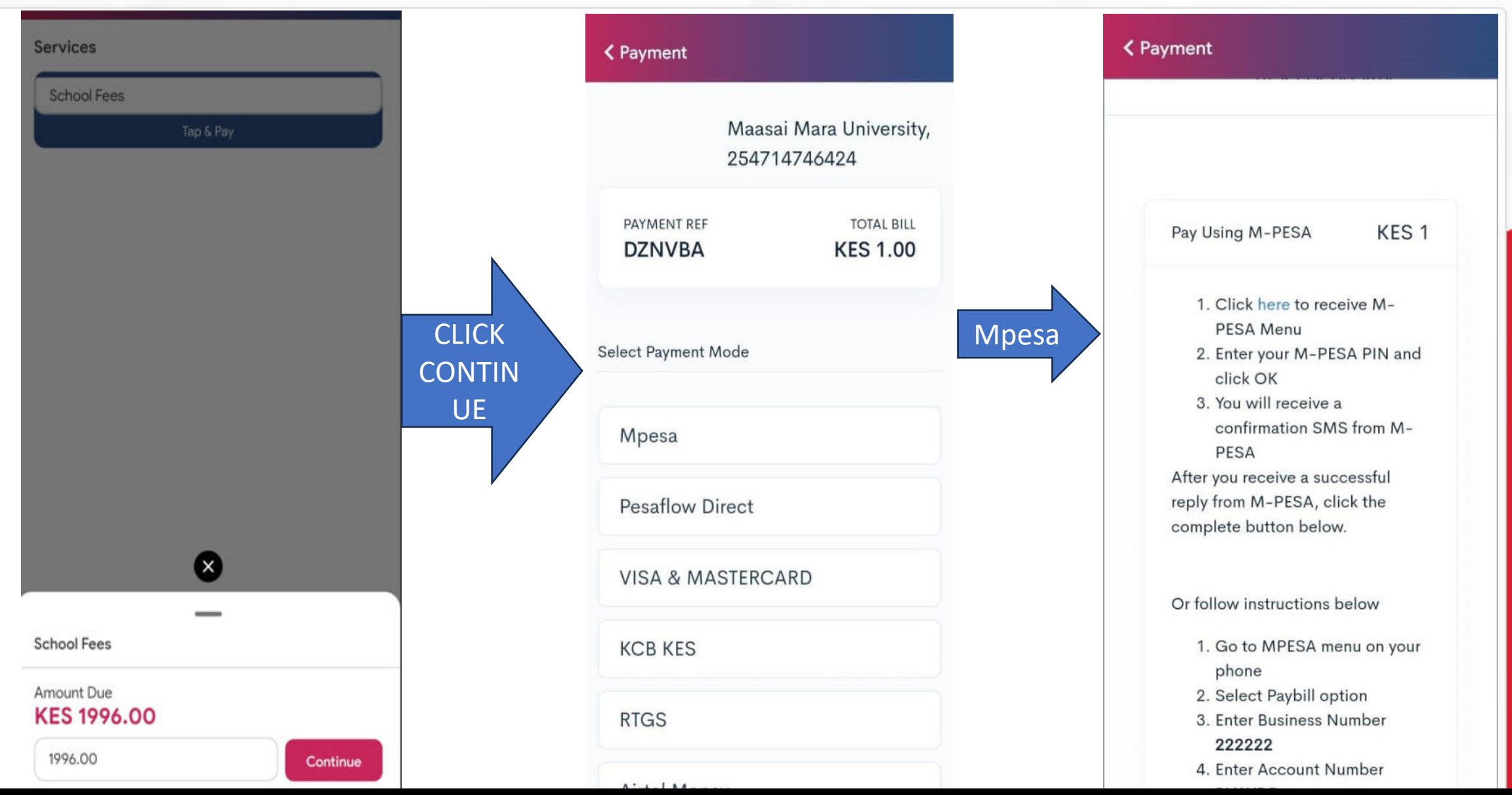

#### PAYMENT

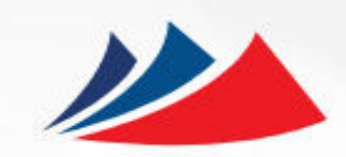

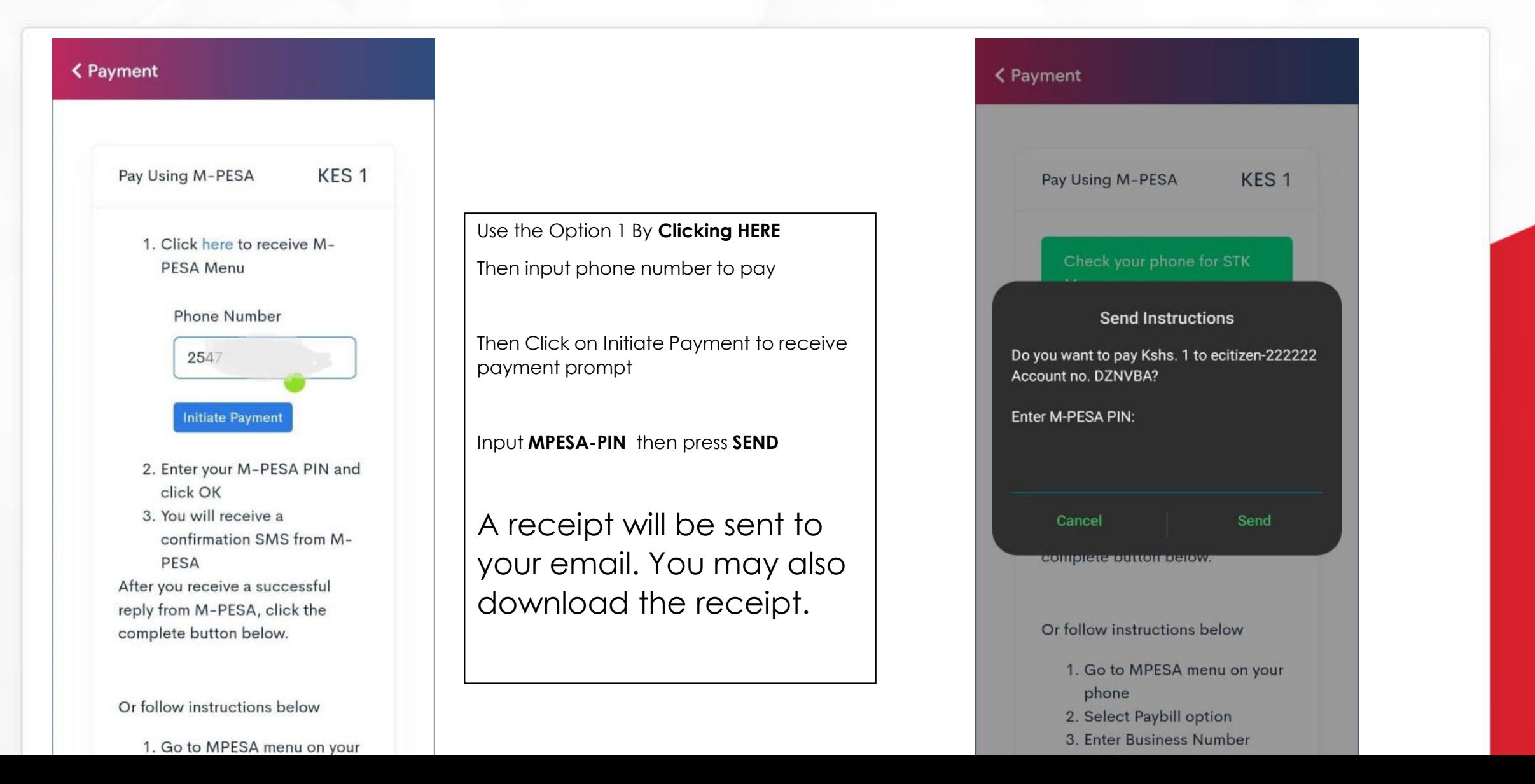

First Quarter Rocks

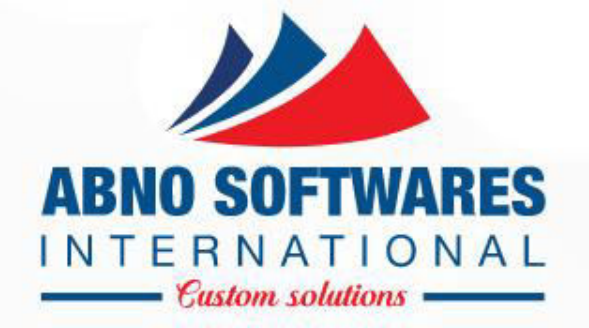

# THANK YOU